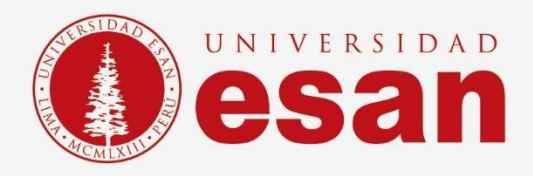

# Manual dirigido al alumno: **INSTALACIÓN DE CODEBLOCKS**

**Elaborado por:** 

Soporte Técnico

**Revisado por:**

Coordinación de Soporte TI

**Aprobado por:**

Área de Tecnología de Información – ESANDATA

**Jefatura de Tecnologías de Información y Sistemas Actualizado en septiembre 2023** 

**- 1 -** Jefatura de Tecnologías de Información y Sistemas

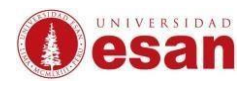

# Contenido

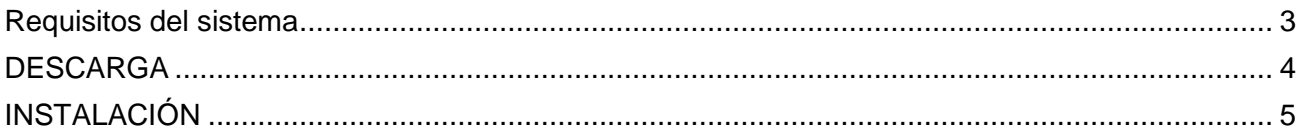

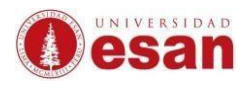

# **Introducción**

Codeblocks es un programa de desarrollo integrado libre y multiplataforma para el desarrollo de programas en C y C++.

Este manual esta creado con la finalidad de guiar al alumno en la instalación del software Codeblocks. Antes de comenzar, asegurarse de leer cuidadosamente estas instrucciones y seguir cada paso con atención para que la instalación se realice correctamente.

# <span id="page-2-0"></span>**Requisitos del sistema**

Para instalar el software Codeblocks, el ordenador debe cumplir con las siguientes especificaciones:

- Procesador de al menos 1 GHz
- Memoria RAM de al menos 2 GB
- Espacio en disco duro de al menos 5 GB
- Sistema operativo Windows 10 o superior, o macOS 10.13 o superior

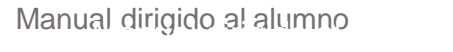

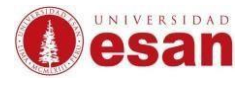

#### <span id="page-3-0"></span>**DESCARGA**

Ingresar a la siguiente página y buscar el enlace de descarga. <https://www.codeblocks.org/downloads/>

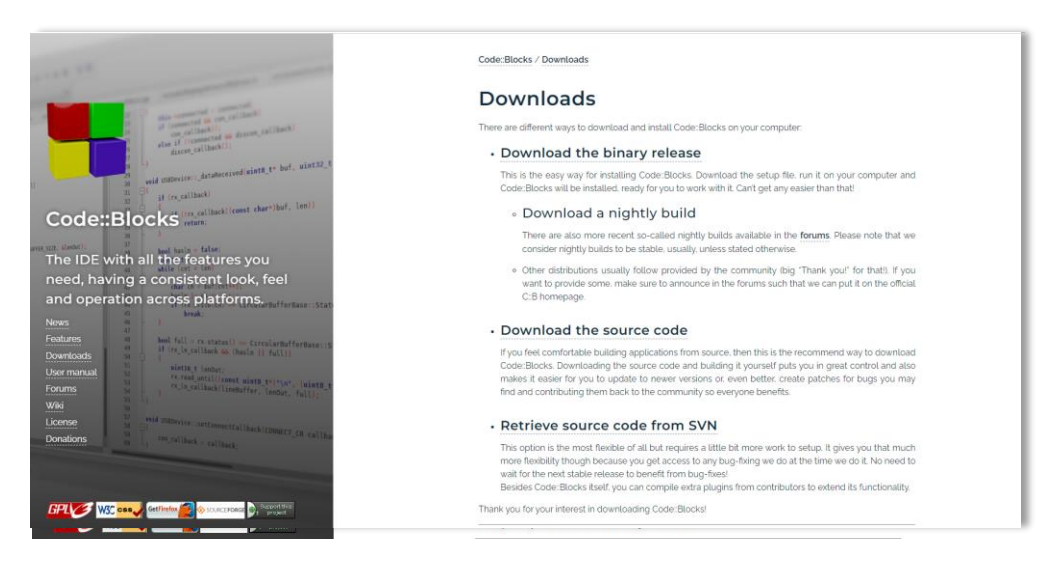

#### Hacer clic en el enlace para iniciar la descarga.

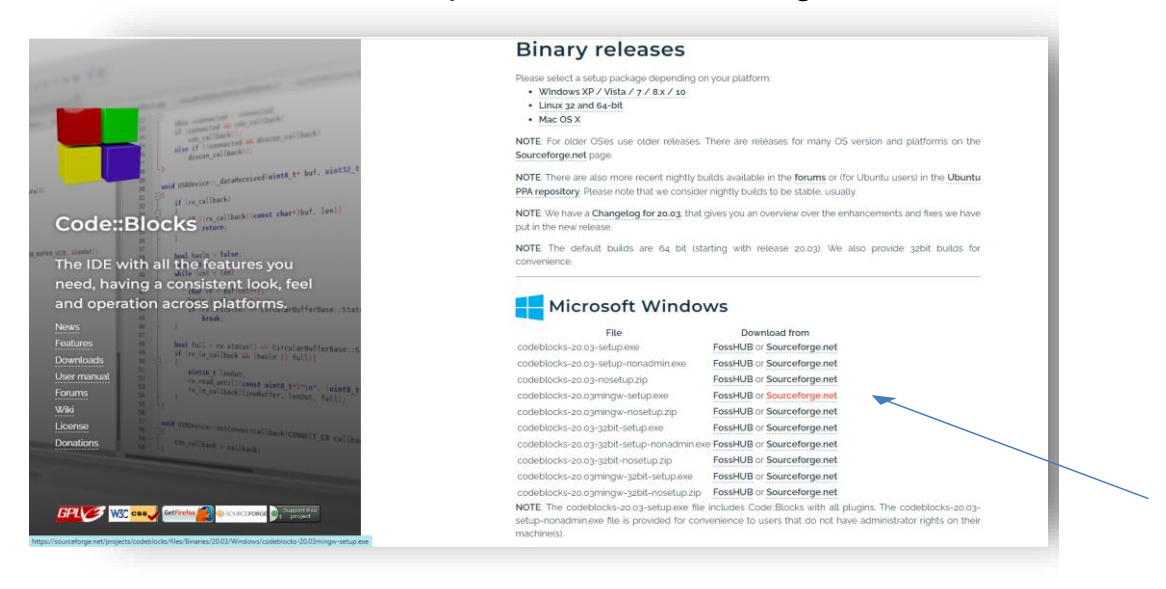

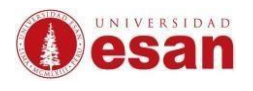

# <span id="page-4-0"></span>**INSTALACIÓN**

#### Ejecutar el instalador y hacer clic en **"Next".**

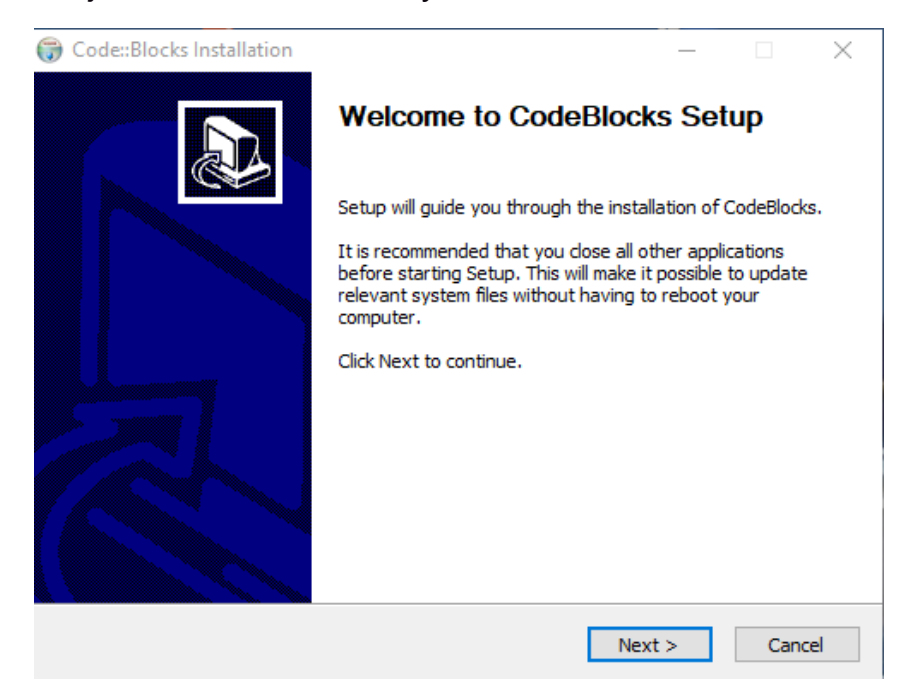

# Aceptar los términos y condiciones, hacer clic en **"I Agree"**.

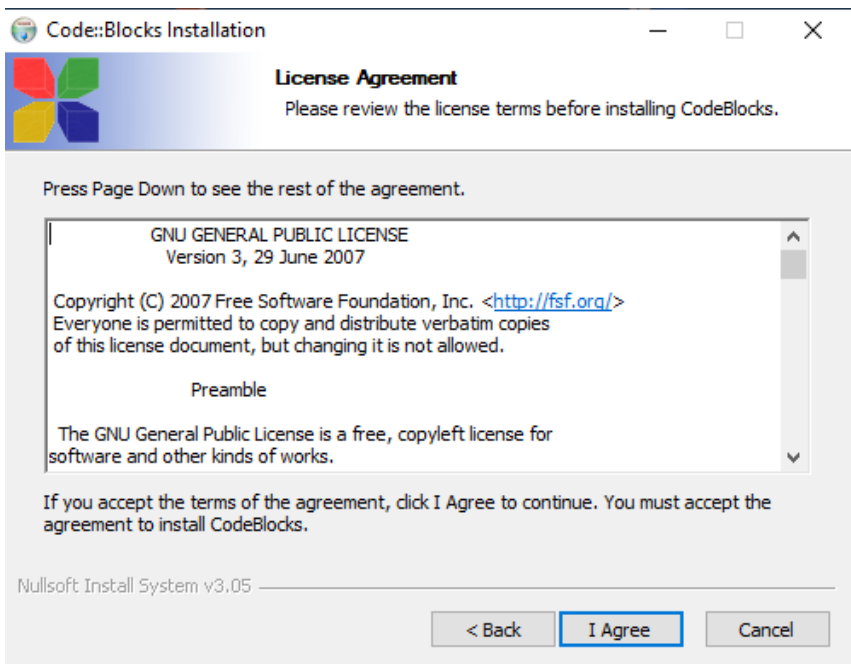

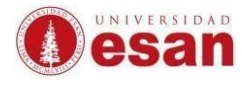

Seleccionar los componentes que se va instalar (por defecto), y luego hacer clic en **"Next"**.

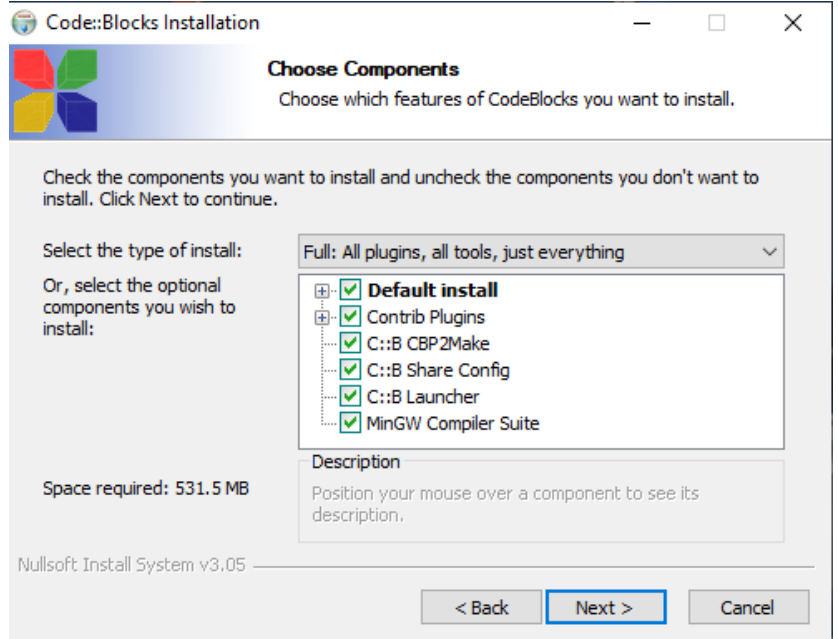

Seleccionar la ubicación donde se va guardar los archivos del programa a instalar. Hacer clic en **"Install"**.

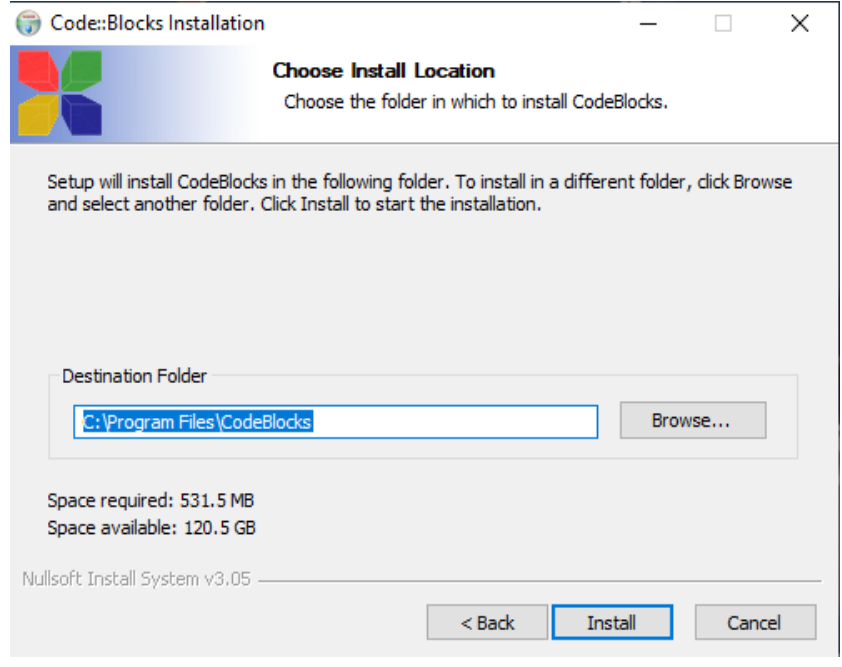

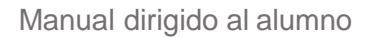

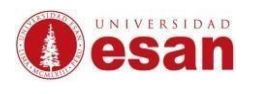

.

#### Esperar que la instalación culmine

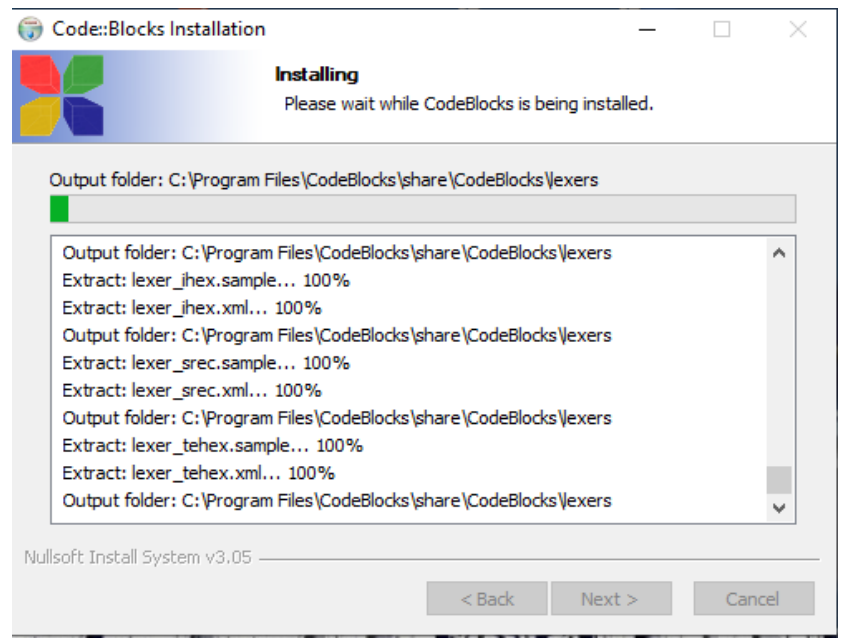

### Luego hacer clic en "Next".

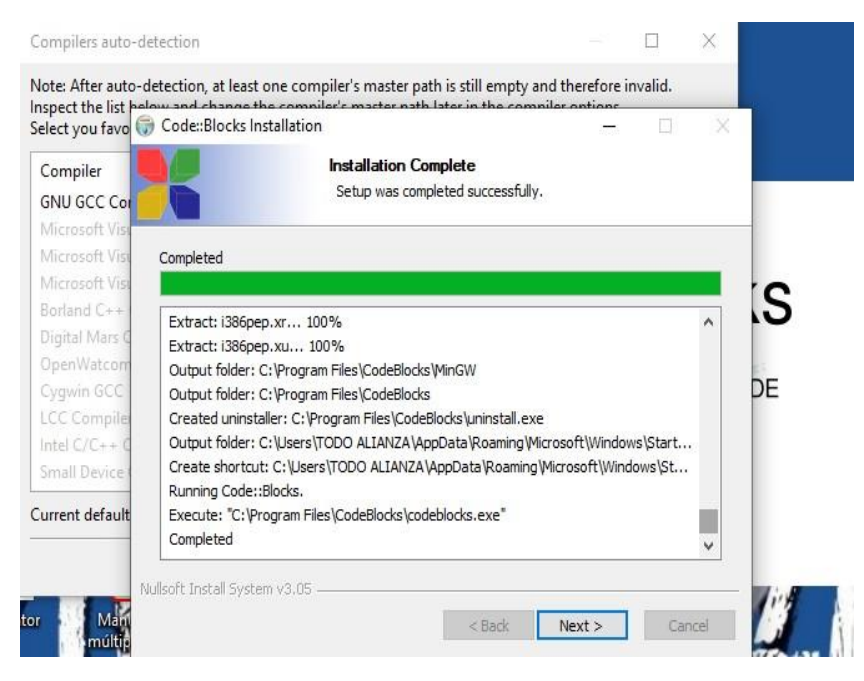

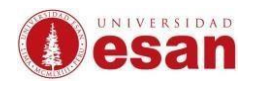

# Al finalizar la instalación y hacer clic en Finish.

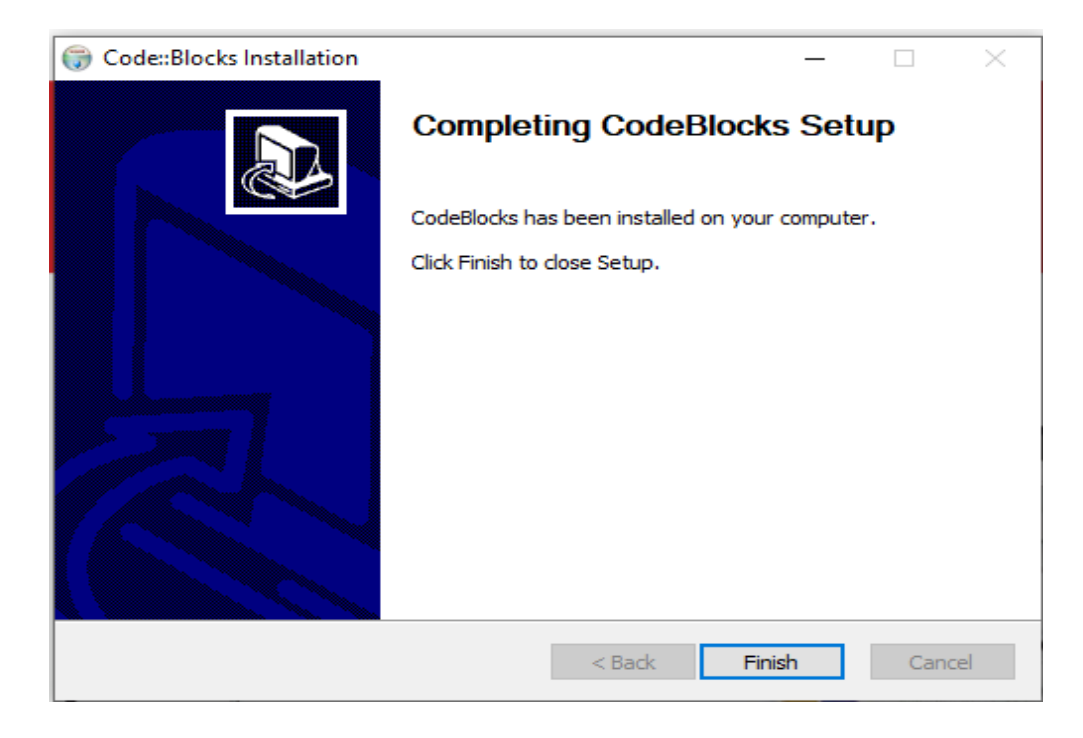

# Finalmente podrá usar el software.

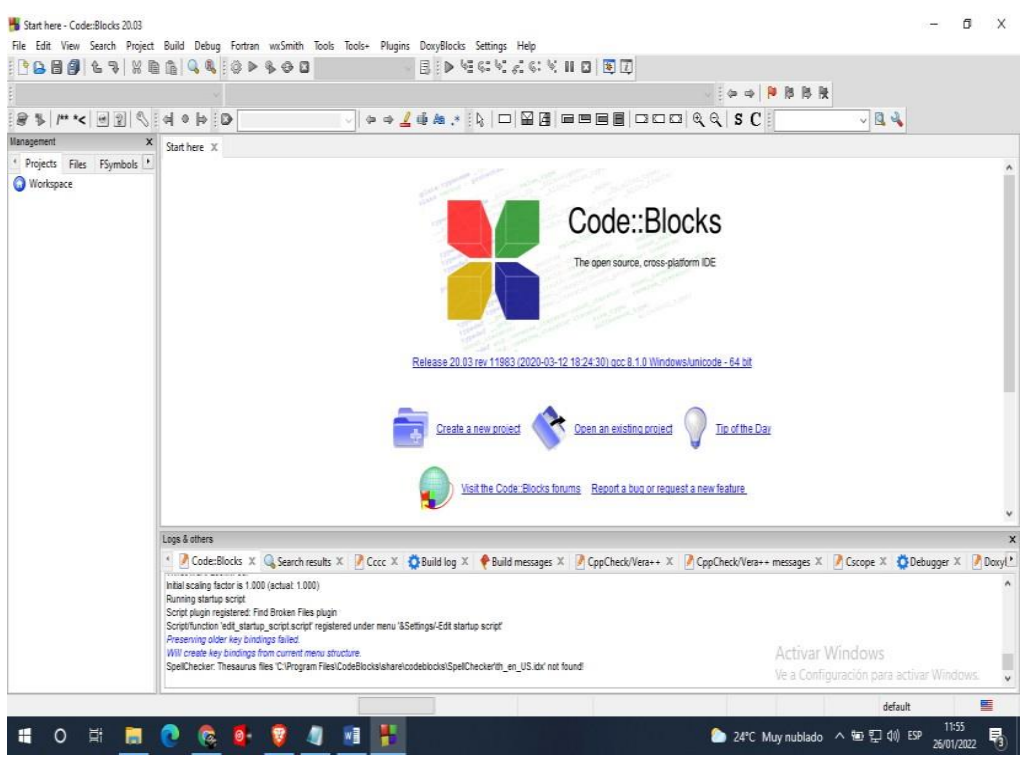

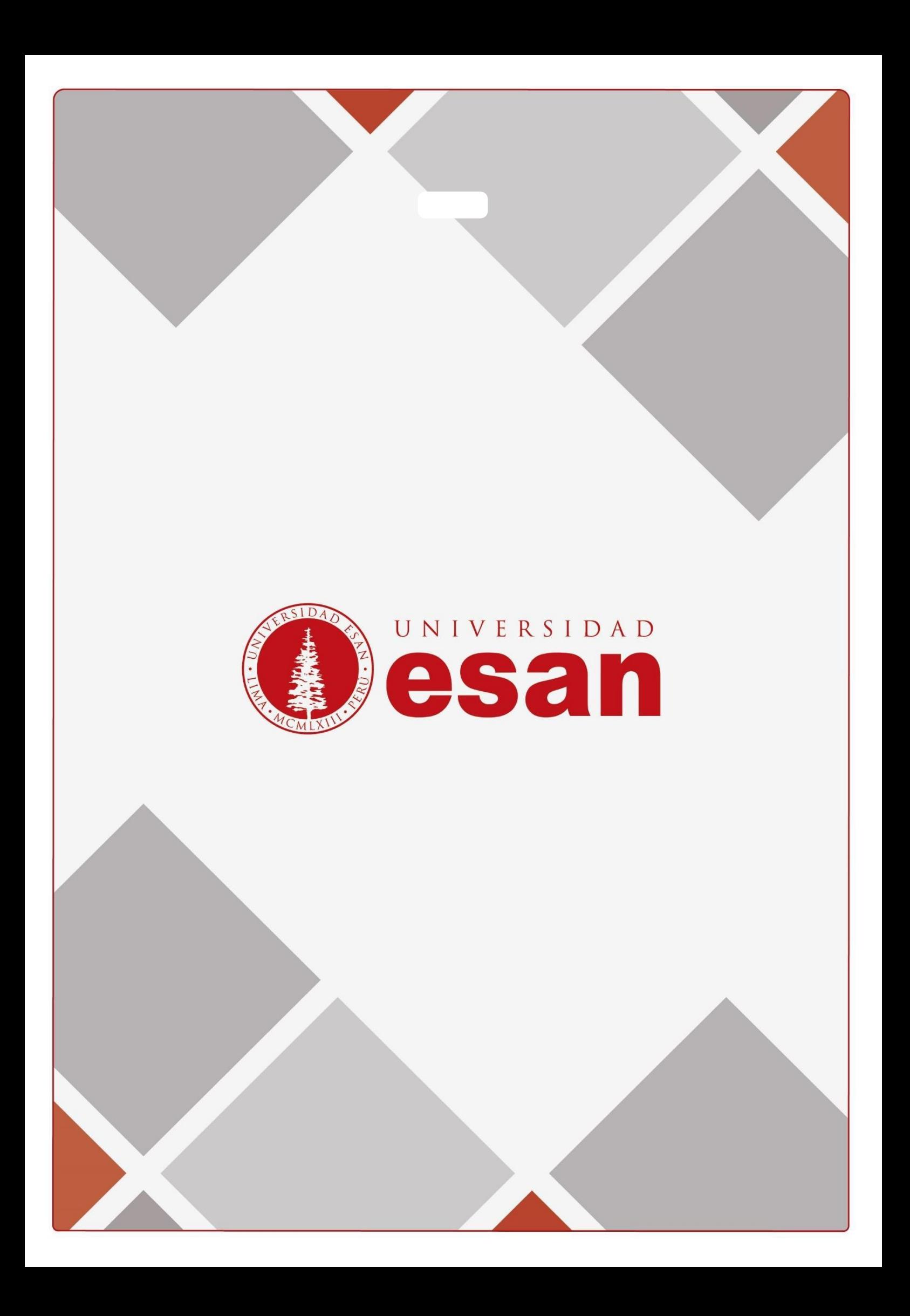